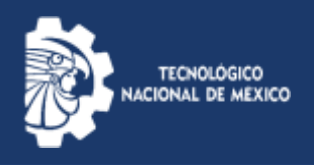

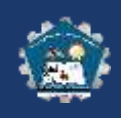

## MODIFICACIÓN DE CUENTA EN MI AULA

1. Para modificar los datos de la cuenta necesitas acceder a la plataforma virtual del ITAt dirígete a la siguiente dirección de internet <http://miaula.itatitalaquia.edu.mx/>localiza en la pantalla y pulsa en la opción (Acceder)

☆

Usted no se ha identificado. (Acceder)

 $10$ 

□☆

2. Ingresa a la la lista desplegable y da clic en Preferencias

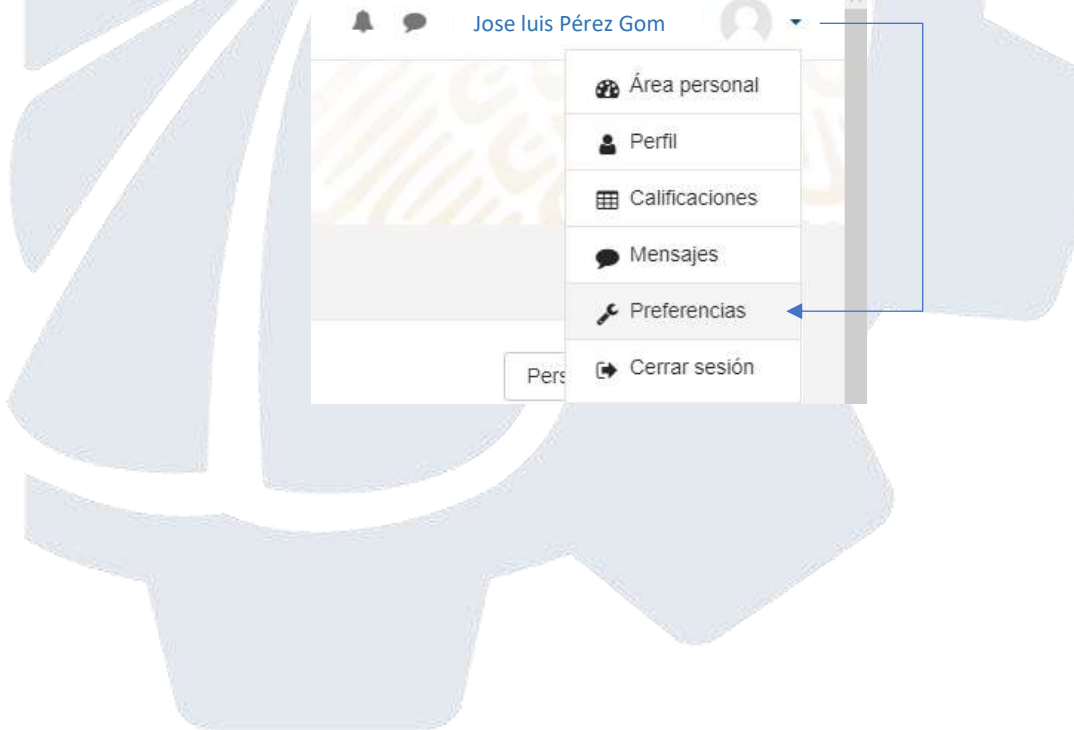

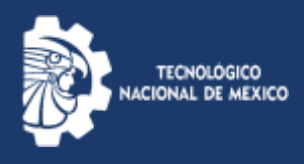

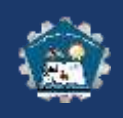

- 3. Ingresa correctamente tus datos incluyendo acentos en nombres y apellidos.
- $\overline{\phantom{a}}$  General Nombre  $\bullet$ José Luis Apellido(s)  $\bullet$ Pérez Gómez Dirección de correo  $\bullet$ jluispg@outlook.com Mostrar correo Mostrar mi dirección de correo sólo a mis compañeros de curso  $\div$ Ciudad Hidalgo Seleccione su país México  $\spadesuit$ Zona horaria América/México\_DF Descripción ❸ ిన Ţ i v  $\bf{B}$  $\boldsymbol{I}$  $\mathbf{H} = \frac{1}{3}$ ዔ  $\mathbf{z}$ ቂ Œ 4. Para finalizar, pulsa en Actualizar información personal